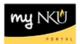

# **MSS - Change Office and Communication Data**

Query Technical Name: N/A

### Location(s):

## **Manager Self Service**

**Purpose:** Manager Self Service (MSS) is available to faculty and staff who manage tasks such as enterprise compensation, personnel action requests, and time administration. The information contained in this document is for maintaining office communication and location information. Virtual Private Network (VPN) isn't necessary to access MSS.

MSS changes (phone, building and room location) will automatically update the Find-IT directory within 24 hours. Be aware that MSS changes do not update:

- Delivery address within purchasing: Contact procurement services for this change.
- Student records: Contact the Registrar for this change.
- 1. Log into myNKU
  - a. https://myNKU.nku.edu/irj/portal
- 2. Select the Manager Self Service tab.
- 3. Click General Information.

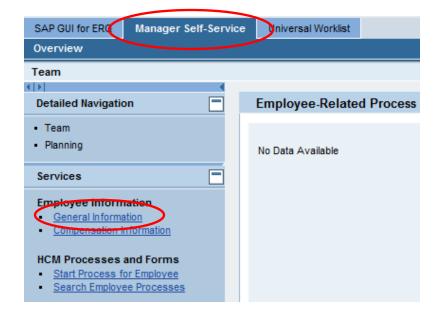

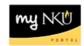

**Note**: A new window or tab will open, depending on your browser settings.

4. Select the employee name.

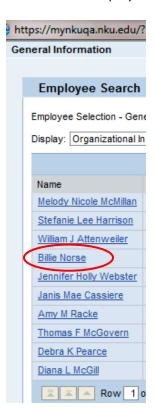

5. Scroll to the bottom right area of the window until you see Related Activities.

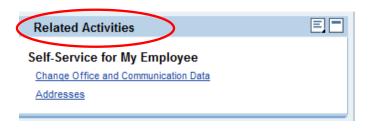

| If You Want To                       | Then                                       | Go To         |
|--------------------------------------|--------------------------------------------|---------------|
| Change Office and Communication Data | Click Change Office and Communication Data | Page <u>3</u> |
| Maintain Permanent Address           | Click Addresses                            | Page <u>5</u> |
| Maintain Mailing Address             | Click Addresses                            | Page <u>7</u> |

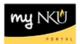

# **Change Office and Communication Data**

1. Click Change Office and Communication Data.

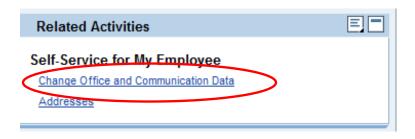

2. Click Edit.

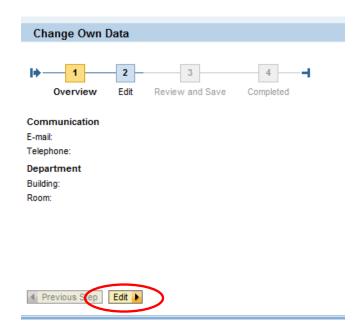

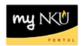

- 6. Make changes to telephone, building, and room, if applicable.
- 7. Click Review.

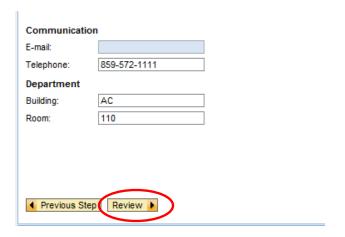

- 8. Review the edits.
- 9. Click Save.

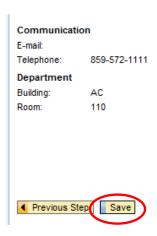

- 10. A confirmation message will appear at the top of the window.
- 11. Close the window to exit.

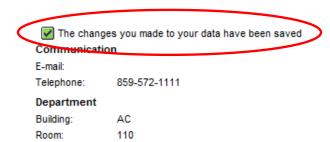

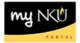

## **Edit Permanent Address**

1. Click Addresses.

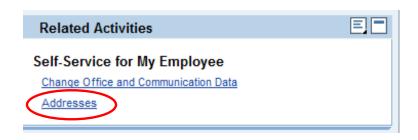

2. Click Edit.

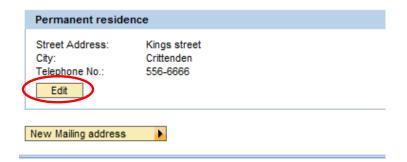

- 3. Complete all applicable information.
- 4. Select either Valid as of Today or Valid as of Future Date including the date.
- 5. Click Review.

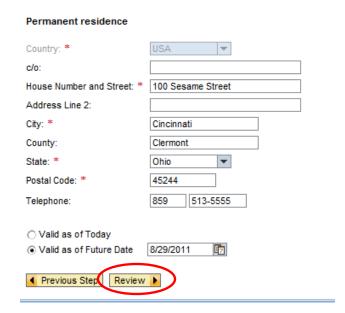

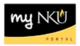

- 6. Review the edits.
- 7. Click Save.

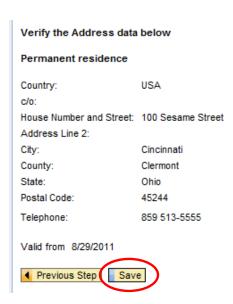

- 8. A confirmation message will appear at the top of the window.
- 9. Close the window to exit.

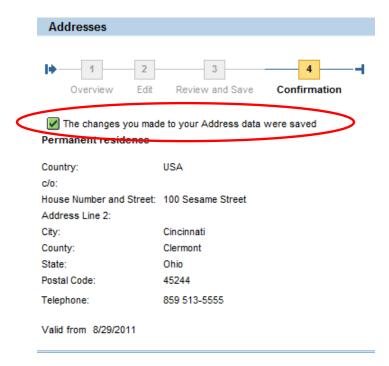

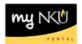

Mailing address

Input a mailing address for a period of time with a defined start and

end date.

## **Edit Mailing Address**

1. Click New Mailing address.

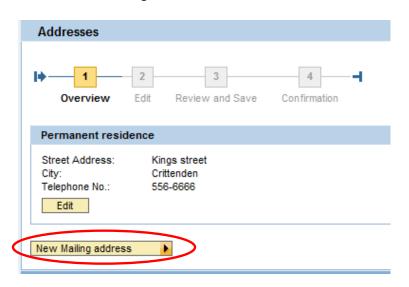

- 2. Complete all applicable information.
- 3. Select Valid as of Today, Valid as of Future Date, or Validity Period.
- 4. Enter the date(s) as appropriate.

valid today and every day Mailing address Valid as of Today Country: \* O Valid as of Future Date c/o: O Validity Period P.O. Box 10 House Number and Street: \* Address Line 2: Input a defined City: \* Milford future date for the address to be valid. Clermont County: State: \* Ohio O Valid as of Today Postal Code: \* 45150 Valid as of Future Date 9/1/2011 555-1111 Telephone: 513 O Validity Period O Valid as of Today Valid as of Future Date 9/1/2011 O Valid as of Today O Validity Period O Valid as of Future Date Validity Period 9/1/2011 to 10/1/2011 ◆ Previous Step Review ▶

67

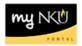

#### 5. Click Review.

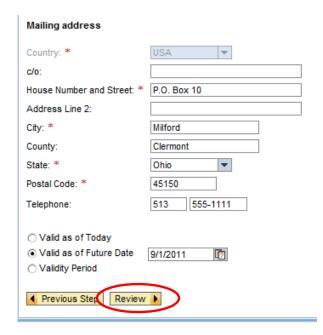

- 6. Review the edits.
- 7. Click Save.

| Verify the Address data below               |              |  |
|---------------------------------------------|--------------|--|
| Mailing address                             |              |  |
| Country:<br>c/o:                            | USA          |  |
| House Number and Street:<br>Address Line 2: | P.O. Box 10  |  |
| City:                                       | Milford      |  |
| County:                                     | Clermont     |  |
| State:                                      | Ohio         |  |
| Postal Code:                                | 45150        |  |
| Telephone:                                  | 513 555-1111 |  |
| Valid from 9/1/2011                         |              |  |
| ◆ Previous Step Sav                         |              |  |

- 8. A confirmation message will appear at the top of the window.
- 9. Close the window to exit.

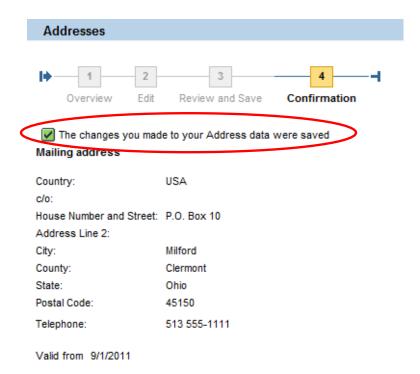